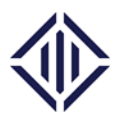

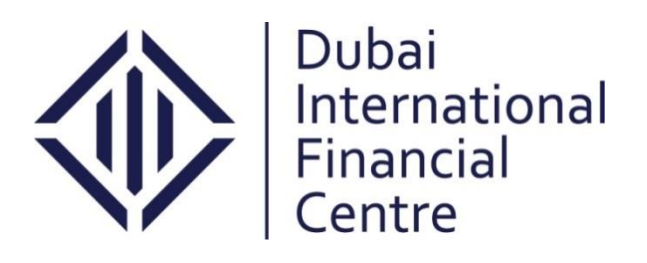

# **Client Handbook The Fund Establishment**

NOTICE and DISCLAIMER – This document and any attachment are to be used only for their intended purpose and may not be altered or modified in any way without prior written permission. All content in this document and any attachment is provided for informational purposes only and should not be considered complete, up to date or a substitute for specific professional advice.

Document Control No. **DIFC-RC-MA-08 Rev. 04** Document Classification: **Public**

Document Updated on: **12 March 2018**

Page **1 of 18**

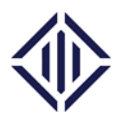

#### **Contents:**

- **I. Notification and incorporation notes**
- **II. In Principle Approval**
- **III. Name Reservation**
- **IV. DFSA Requirements**
- **V. DIFC Client Portal**
	- **a. First Time Access to DIFC Client Portal**
	- **b. Submission on the DIFC Client Portal**
	- **c. Required Sections and Documents**
	- **d. Top up your balance on the Portal**
	- **e. Fees**

NOTICE and DISCLAIMER – This document and any attachment are to be used only for their intended purpose and may not be altered or modified in any way without prior written permission. All content in this document and any attachment is provided for informational purposes only and should not be considered complete, up to date or a substitute for specific professional advice.

Document Control No. **DIFC-RC-MA-08 Rev. 04** Document Classification: **Public**

Document Updated on: **12 March 2018**

Page **2 of 18**

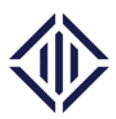

## **I. NOTIFICATION AND INCORPORATION NOTES**1

New Fund notifications to the DFSA are made via email at [dfsafunds@dfsa.ae](mailto:dfsafunds@dfsa.ae)

(Note: Prior informal notification and discussion of new Funds with both the DFSA and the Dubai International Financial Centre Authority ("DIFCA") are advised.)

## **II. In Principle Approval**

An email should be sent to the Registrar of Companies ("ROC") at [setup@difc.ae](mailto:setup@difc.ae) to request opening up the DIFC Client Portal for the establishment of the Fund, providing basic headline details of the Fund as well as its proposed name, also making mention of the nature of the Fund (e.g. open-ended ("OEIC") or closed-ended investment company ("CEIC") or a limited partnership ("LP")) and the details of the proposed Fund Manager. Also provide the names and certificates of incorporation/ passport copies of individuals and entities that are the proposed founding shareholders, inclusive of GP shareholders, need to be supplied.

Please ensure that the Fund proposed name is in compliance with:

- *Chapter 10 of the DFSA's Regulatory Policy and Process Sourcebook ("RPP") on permissible company and trading names for entities established in the DIFC, especially RPP 10.7.3 and 10.7.4 relating to Funds.*
- *RoC Entity Naming Policy. Please click [here.](https://www.difc.ae/files/7615/0340/2203/DIFC-RC-PO-01_Rev._01_Naming_Policy_for_Entities_Established_in_the_DIFC_Client_Version.pdf)*

*(Note: The above email requesting the opening of the DIFC Client Portal may be sent prior to formal notification to the DFSA. The parties listed as founding shareholders may be subject to background checks. It is therefore advisable to provide the information pertaining to them early in the process to avoid delays.)*

#### **III. Name reservation**

A name reservation for the Fund is optional but advised in cases where (i) a Fund's name may be identical or similar to other funds established or registered in the DIFC; or (ii) there is a possibility that the name may be misleading or inappropriate for the type of activity the

 $\overline{a}$ 1 These notes serve as mere practical guidance in establishing Funds in the DIFC and should not be construed as legal advice or guidance from a regulatory perspective as to how to apply or interpret the relevant provisions of the DIFC Companies Law, the DIFC Companies Regulations, the DIFC Collective Investment Law or the DFSA Rules.

NOTICE and DISCLAIMER – This document and any attachment are to be used only for their intended purpose and may not be altered or modified in any way without prior written permission. All content in this document and any attachment is provided for informational purposes only and should not be considered complete, up to date or a substitute for specific professional advice.

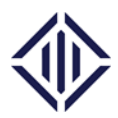

Fund will be undertaking. Name reservations take place with the ROC. The Application for Name Reservation Form with the ROC can be accessed [here.](https://www.difc.ae/files/6714/5985/3783/Application_for_Name_Reservation.doc)

## **IV. DFSA Requirements**

Insofar as the registration or notification requirements to the DFSA are concerned, please refer to:

- (a) Article 27 of the DIFC Collective Investment Law, Law 2 of 2010 ("CIL") dealing with the general requirements applicable to all Domestic Funds in the DIFC;
- (b) Articles 28 and 29 of CIL providing the detail for the documentation and information requirements of Public Funds;
- (c) Article 34 of CIL dealing with the notification requirements relating to Exempt Funds and Qualified Investor Funds; and
- (d) The table in Rule 1.4 of the DFSA's Collective Investment Rules ("CIR"), which specifies which parts of the CIR applies to Public Funds, Exempt Funds and Qualified Investor Funds. The relevant registration/ notification form to the DFSA (AUT PFS/ AUT EFF/ AUT QIF).

If it involves an Exempt Fund or a Qualified Investor Fund and, provided that all submitted documents are in order, the DFSA undertakes to complete the process within 48 hours (in case of a Qualified Investor Fund), or 5 days (in case of an Exempt Fund), of receipt of the notification request filed with the DFSA. The DFSA simultaneously also forwards the notification document directly to both DIFCA and the ROC. Insofar as Public Funds are concerned, the DFSA will acknowledge receipt and inform the applicant of the approval process and timings concerned within a period of 48 hours.

Once the DFSA Fund approval (for Public Funds) or acknowledgment (for Exempt Funds and Qualified Investor Funds) has been issued by the DFSA, the Fund establishment process can be completed on the DIFC Client Portal. The navigation process on the portal is self-explanatory.

Document Control No. **DIFC-RC-MA-08 Rev. 04** Document Classification: **Public**

Document Updated on: **12 March 2018**

Page **4 of 18**

NOTICE and DISCLAIMER – This document and any attachment are to be used only for their intended purpose and may not be altered or modified in any way without prior written permission. All content in this document and any attachment is provided for informational purposes only and should not be considered complete, up to date or a substitute for specific professional advice.

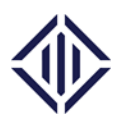

# **V. DIFC Client Portal**

Once the ROC has received an email to request the opening of the DIFC Client Portal, a return email will be sent within one business day requesting further details to create an entity account. Upon receiving the details, a system generated email will be sent to the company contact to create a user on the DIFC client portal. Access will be granted immediately upon submitting the online form.

The DIFC Client Portal is a system developed by DIFC to extend and facilitate the services of the DIFC Registrar of Companies. If you wish to set up an entity in DIFC, you must use the DIFC Client Portal to submit your application. The sections below will guide you on the process and requirements to submit the Application for Incorporation/Registration on the portal:

- *a) First Time Access to DIFC client portal*
	- DIFC Registry Services will send you an email requesting further details to create the entity account which include:
		- i. Entity Name
		- ii. Business Activity(s)
		- iii. Trading Name
		- iv. Entity type
		- v. Portal User First Name
		- vi. Portal User Last Name
		- vii. Portal User Email
		- viii. Portal User Phone No
	- The account will be created once the details are received. The appointed person will receive an email with a link to fill a user access form.
	- The appointed person must complete the details and attach a valid passport copy. On submission, the system will send the appointed person an email with the portal username and a link to set the password.
	- The appointed person must use the portal username each time to login to the portal.
- *b) Submission on the DIFC client portal*

Document Control No. **DIFC-RC-MA-08 Rev. 04** Document Classification: **Public**

Document Updated on: **12 March 2018**

Page **5 of 18**

NOTICE and DISCLAIMER – This document and any attachment are to be used only for their intended purpose and may not be altered or modified in any way without prior written permission. All content in this document and any attachment is provided for informational purposes only and should not be considered complete, up to date or a substitute for specific professional advice.

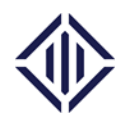

Upon receiving the portal user activation email, Log on to<https://portal.difc.ae/> by using the username and password provided to complete the registration process. Documents may be uploaded onto the DIFC Client Portal prior to the notification and acknowledgement process with the DFSA having been completed but no establishment of the fund will be permitted prior to the DFSA's Acknowledgment of Notification of a Fund having been issued and received by the ROC (the "DFSA Fund Acknowledgment").

Log in to the DIFC Client Portal:<https://portal.difc.ae/> using your user name and password.

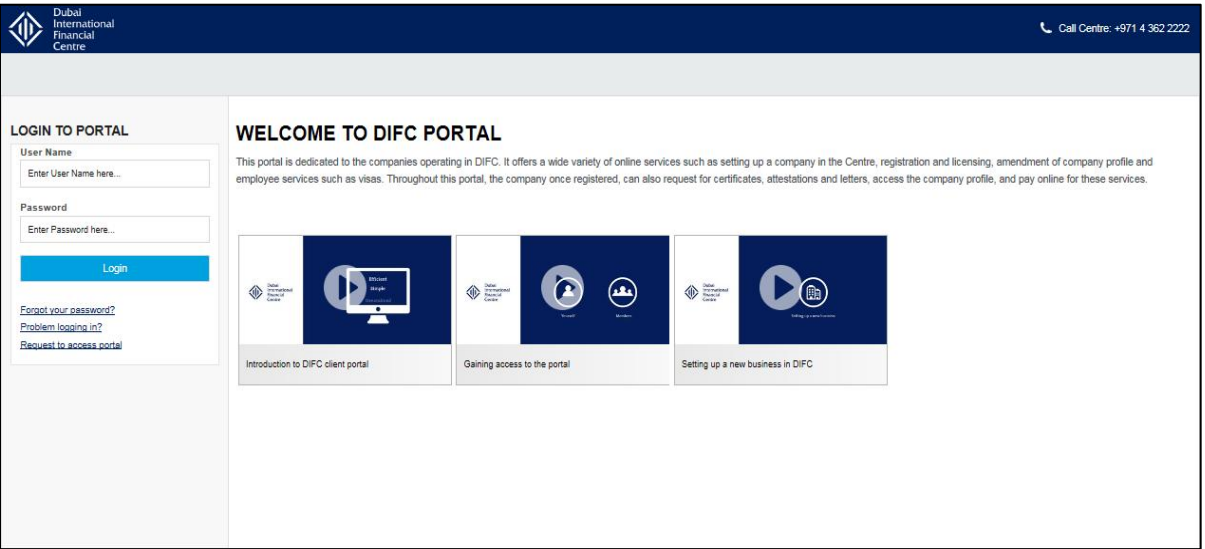

• Once logged in, navigate to Company Services by clicking on the 'Company Services' icon. For registration of the Fund, you will need to click on 'Application for Incorporation/Registration' under Company Registration.

NOTICE and DISCLAIMER – This document and any attachment are to be used only for their intended purpose and may not be altered or modified in any way without prior written permission. All content in this document and any attachment is provided for informational purposes only and should not be considered complete, up to date or a substitute for specific professional advice.

Document Control No. **DIFC-RC-MA-08 Rev. 04** Document Classification: **Public**

Document Updated on: **12 March 2018**

Page **6 of 18**

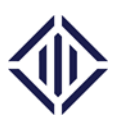

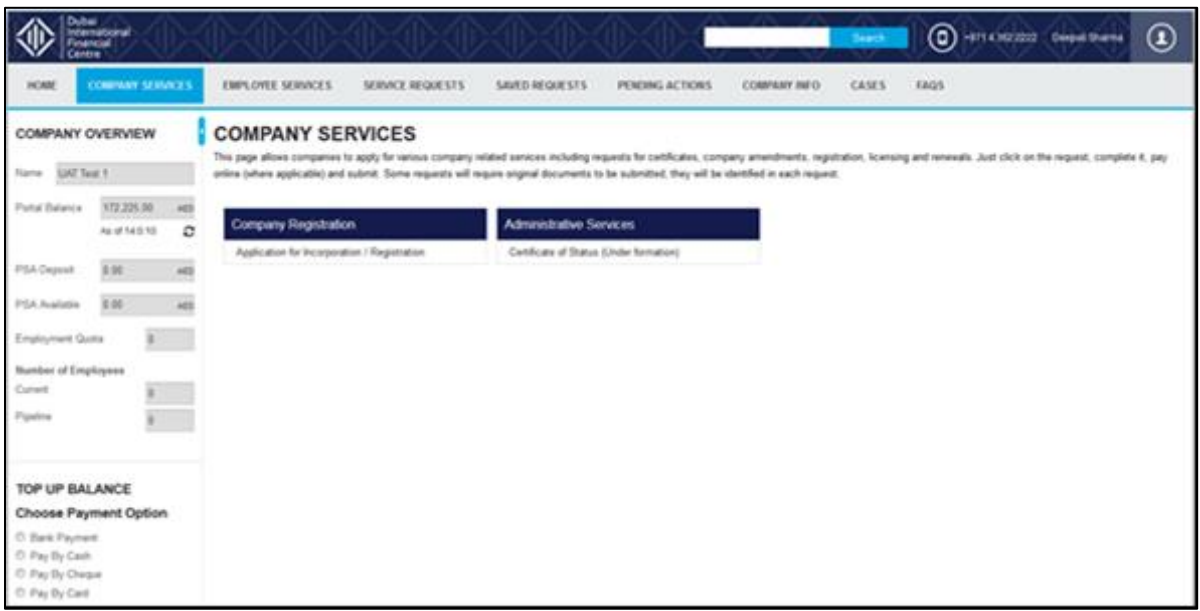

- Click 'Application for Incorporation/Registration'. In the first section, you are required to select the relevant legal structure type "either LTD IC or LP" and fill information related to your entity's name. Please ensure the correct legal structure is selected as this will identify the structure of the application, the fees and the sections to be filled.
- Once your legal structure is selected, the system will load the sections to be filled. You need to complete all the mandatory fields in the first section to be able to proceed to the other section. Once completed, click 'Next'.

## *c) Required Sections and Documents*

The following sections need to be filled on the system to submit the application. Post submission, DIFC Registry Services will process your application within two working days. In case of further information required or documents to be uploaded, the portal user will be notified by email and the same will be accessible under the 'Pending Actions' tab.

NOTICE and DISCLAIMER – This document and any attachment are to be used only for their intended purpose and may not be altered or modified in any way without prior written permission. All content in this document and any attachment is provided for informational purposes only and should not be considered complete, up to date or a substitute for specific professional advice.

Document Control No. **DIFC-RC-MA-08 Rev. 04** Document Classification: **Public**

Document Updated on: **12 March 2018**

Page **7 of 18**

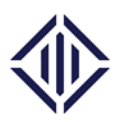

## **Investment Companies**

Below please find the sections to be completed on the DIFC Client Portal:

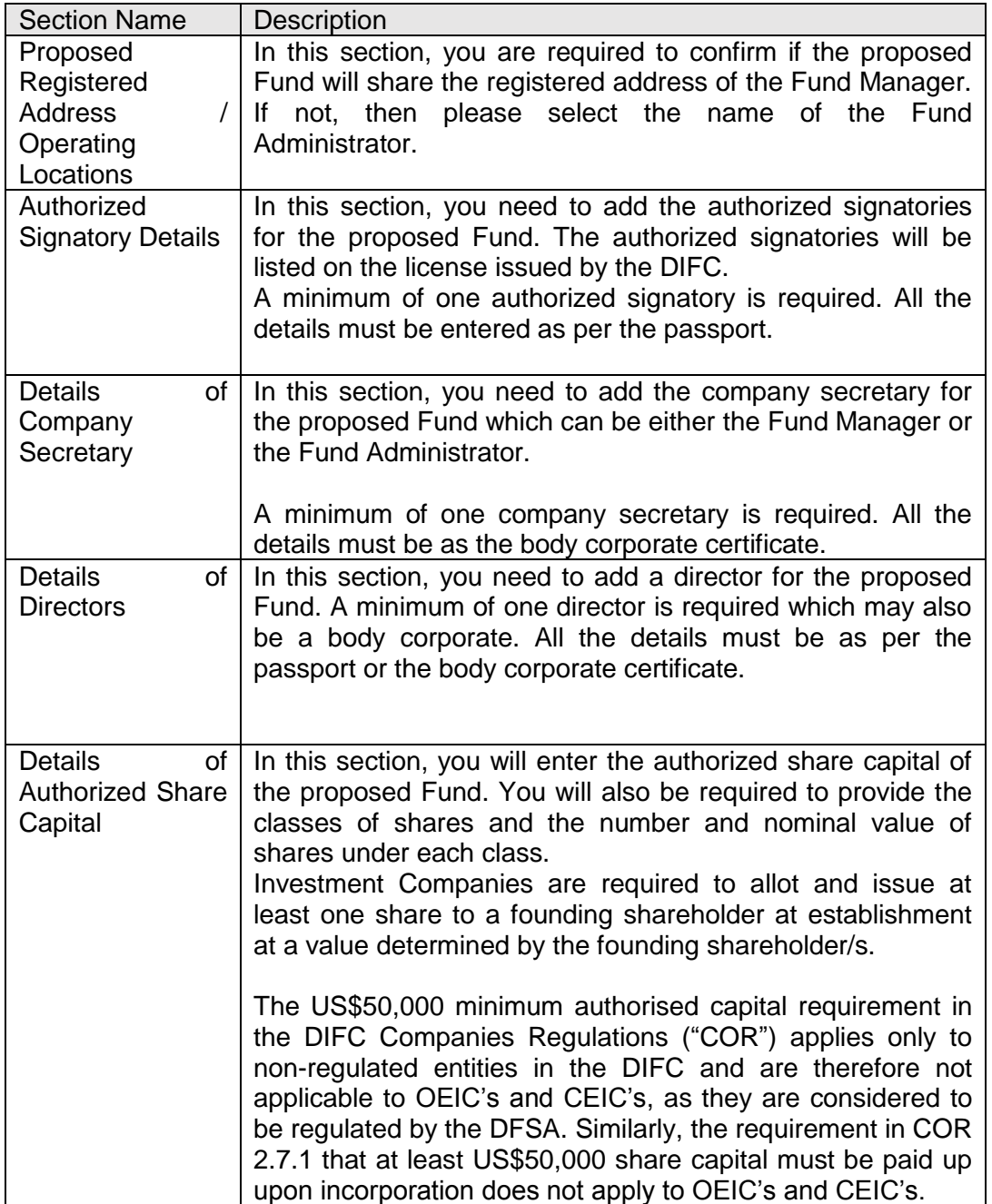

NOTICE and DISCLAIMER – This document and any attachment are to be used only for their intended purpose and may not be altered or modified in any way without prior written permission. All content in this document and any attachment is provided for informational purposes only and should not be considered complete, up to date or a substitute for specific professional advice.

Document Control No. **DIFC-RC-MA-08 Rev. 04** Document Classification: **Public**

Document Updated on: **12 March 2018**

Page **8 of 18**

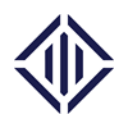

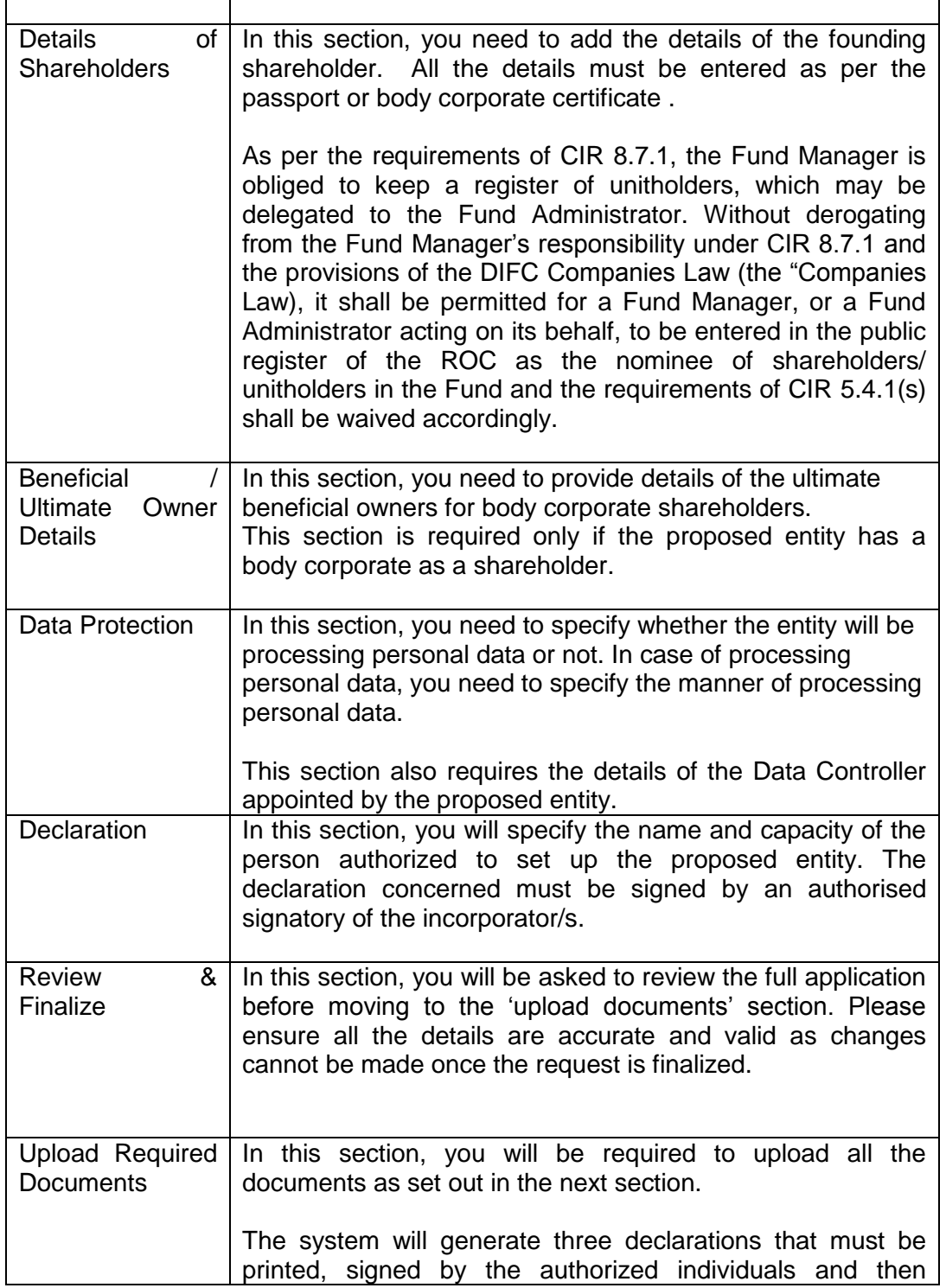

Document Control No. **DIFC-RC-MA-08 Rev. 04** Document Classification: **Public**

Document Updated on: **12 March 2018**

Page **9 of 18**

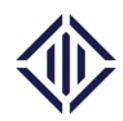

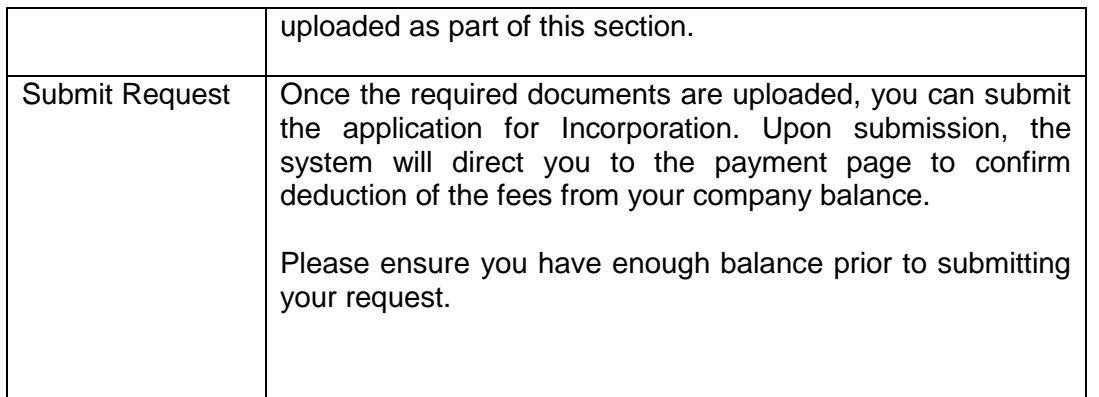

The following documents will be required to be filed with the application referred to above. Please note that all the documents must be scanned and uploaded on the DIFC Client Portal. However, a list of following documents needs to be submitted in the original format as indicated in the table below:

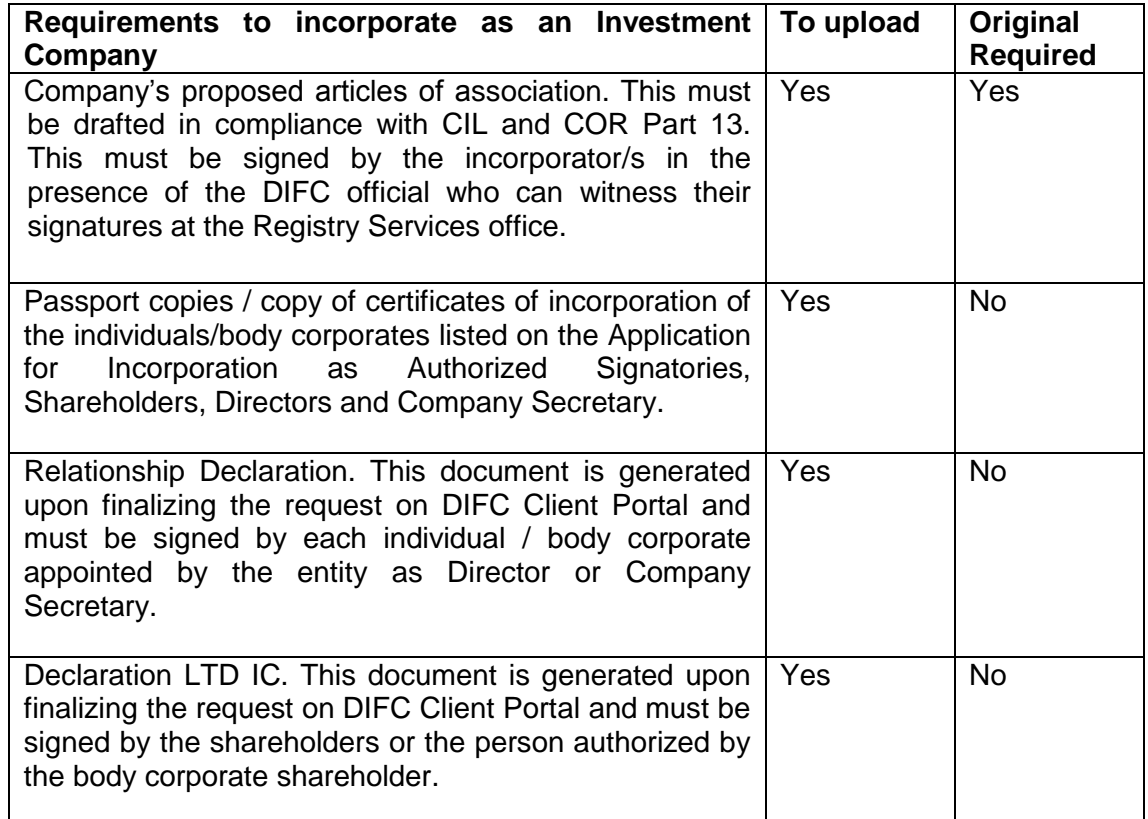

NOTICE and DISCLAIMER – This document and any attachment are to be used only for their intended purpose and may not be altered or modified in any way without prior written permission. All content in this document and any attachment is provided for informational purposes only and should not be considered complete, up to date or a substitute for specific professional advice.

Document Control No. **DIFC-RC-MA-08 Rev. 04** Document Classification: **Public**

Document Updated on: **12 March 2018**

Page **10 of 18**

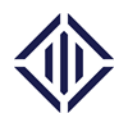

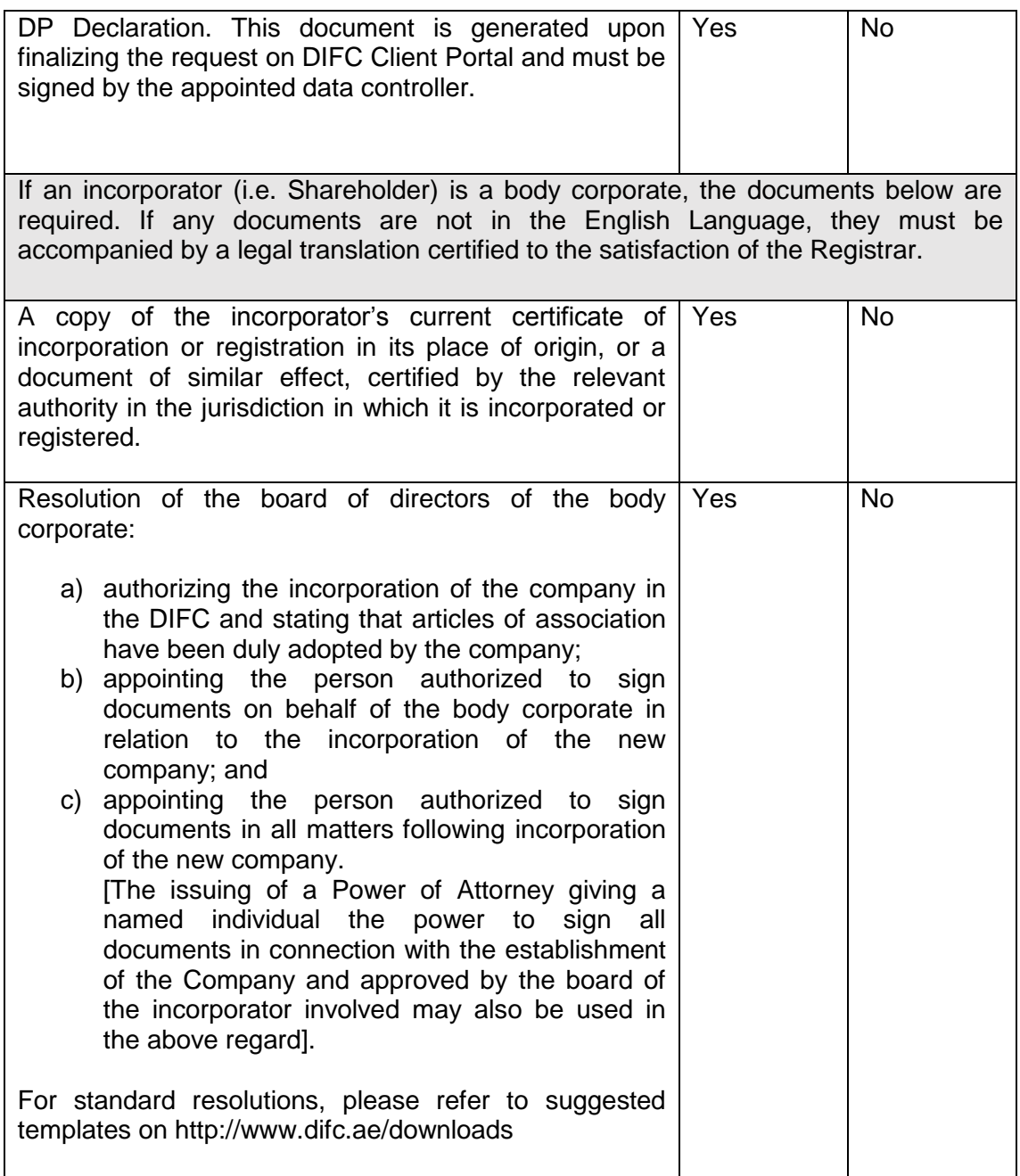

Document Control No. **DIFC-RC-MA-08 Rev. 04** Document Classification: **Public**

Document Updated on: **12 March 2018**

Page **11 of 18**

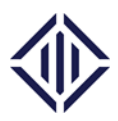

## **Limited Partnership**

The establishment of a Limited Partnership in the DIFC pursuant to the provisions of the DIFC Limited Partnership Law (the "Partnership Law") requires the prior existence of a General Partner.

If the entity wishes to establish the General Partner of the Limited Partnership in the DIFC, then the normal requirements of setting up a Company Limited by Shares will be applicable with the addition of the waivers below.

Exceptions/ waivers will apply to General Partners established with the sole purpose to be a General Partner to a Limited Partnership:

- NOC for sharing space this requirement will be waived on the basis that space will be shared with a regulated fund manager in the DIFC.
- A Personnel Sponsorship Agreement ("PSA") is not required.
- The incorporator will be requested by the system to apply for a waiver of fees to reduce establishment fees for the establishment of a General Partner from \$20,000 to \$1,100 (Application of Registration US\$100 and Commercial Licence US\$1,000). Kindly contact [roc.helpdesk@difc.ae](mailto:roc.helpdesk@difc.ae) for the waiver letter template.

[For the full list of requirements to establish an LTD entity to act as a GP for the fund establishment [please](https://www.difc.ae/operating/registrar-companies/handbook-fees) refer to LTD Incorporation Client Handbook posted on DIFC website.]

The following sections need to be filled on the system to submit the application for incorporating a fund as a Limited Partnership. A general partner is required to incorporate the LP.

The application to establish a General Partner in the DIFC Client Portal can be filed simultaneously with the Limited Partnership application but the former needs to be established before the latter can be finalized.

Below please find the sections to be completed on the DIFC Client Portal:

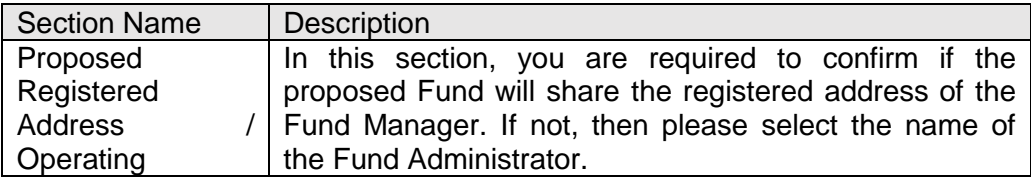

NOTICE and DISCLAIMER – This document and any attachment are to be used only for their intended purpose and may not be altered or modified in any way without prior written permission. All content in this document and any attachment is provided for informational purposes only and should not be considered complete, up to date or a substitute for specific professional advice.

Document Control No. **DIFC-RC-MA-08 Rev. 04** Document Classification: **Public**

Document Updated on: **12 March 2018**

Page **12 of 18**

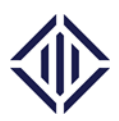

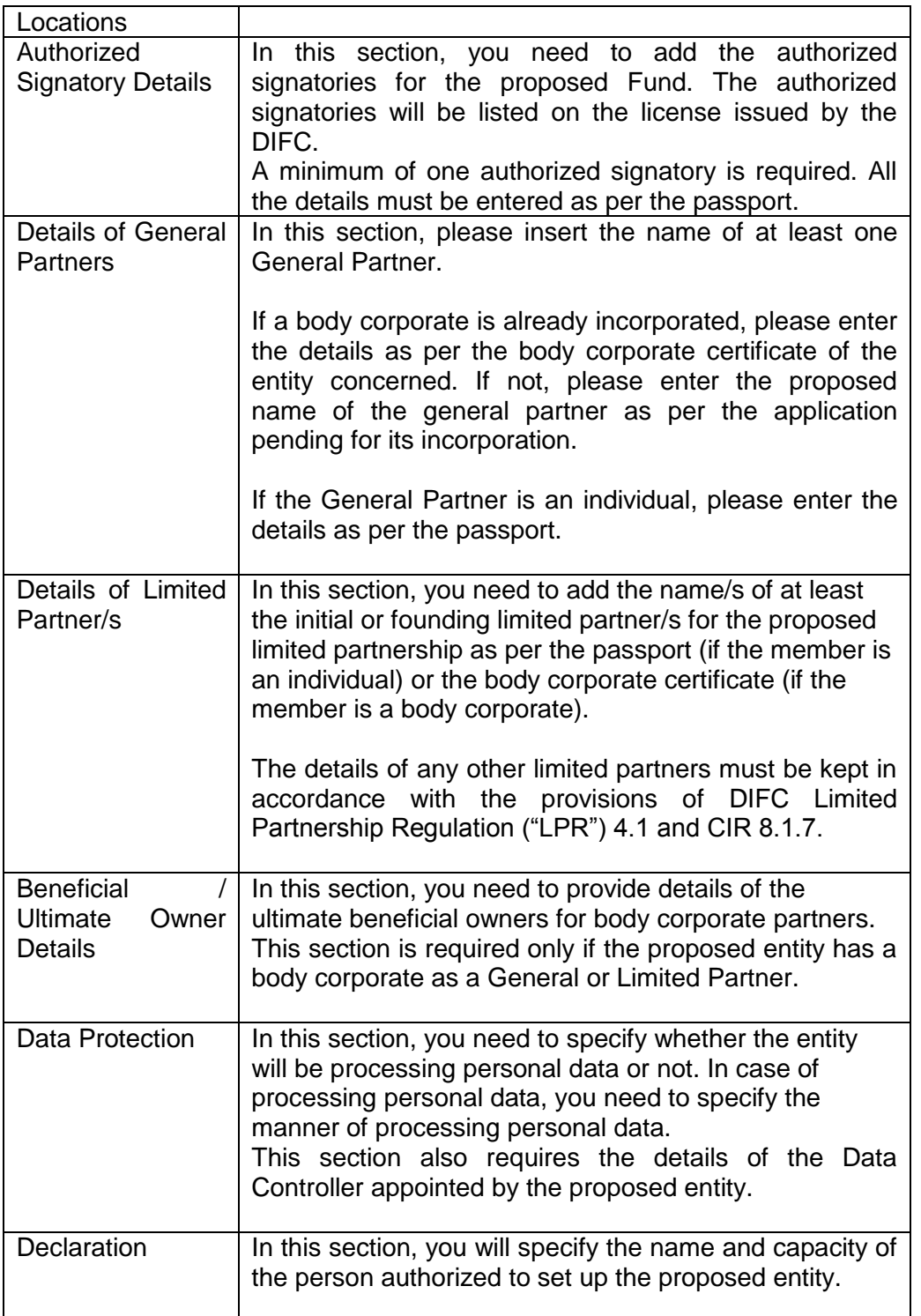

Document Control No. **DIFC-RC-MA-08 Rev. 04** Document Classification: **Public**

Document Updated on: **12 March 2018**

Page **13 of 18**

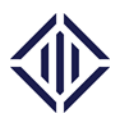

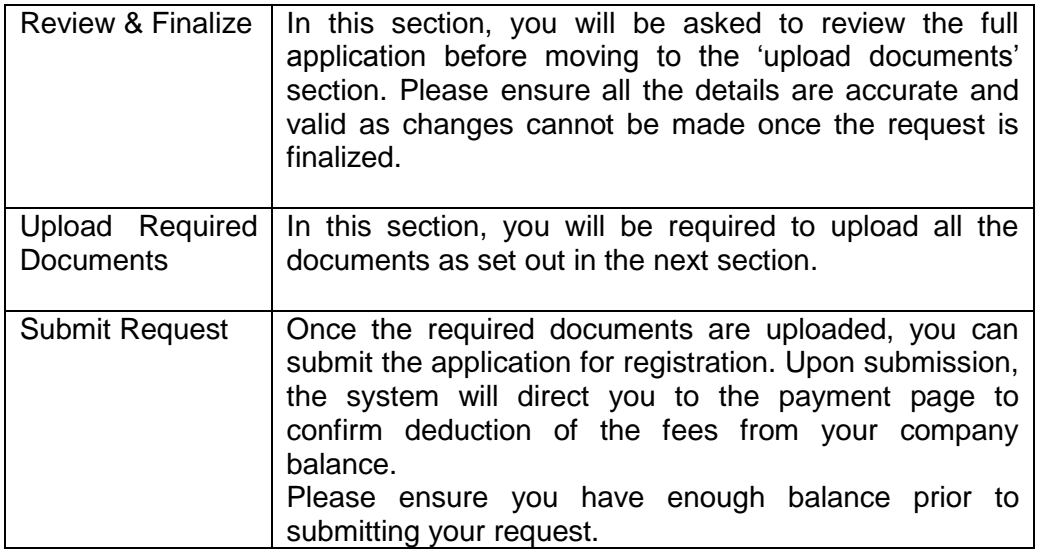

Document Control No. **DIFC-RC-MA-08 Rev. 04** Document Classification: **Public**

Document Updated on: **12 March 2018**

Page **14 of 18**

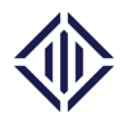

The following documents will be required to set a Limited Partnership Fund. Please note that all the documents must be scanned and uploaded on the portal. However, a list of following documents needs to be submitted in the original format as indicated in the table below:

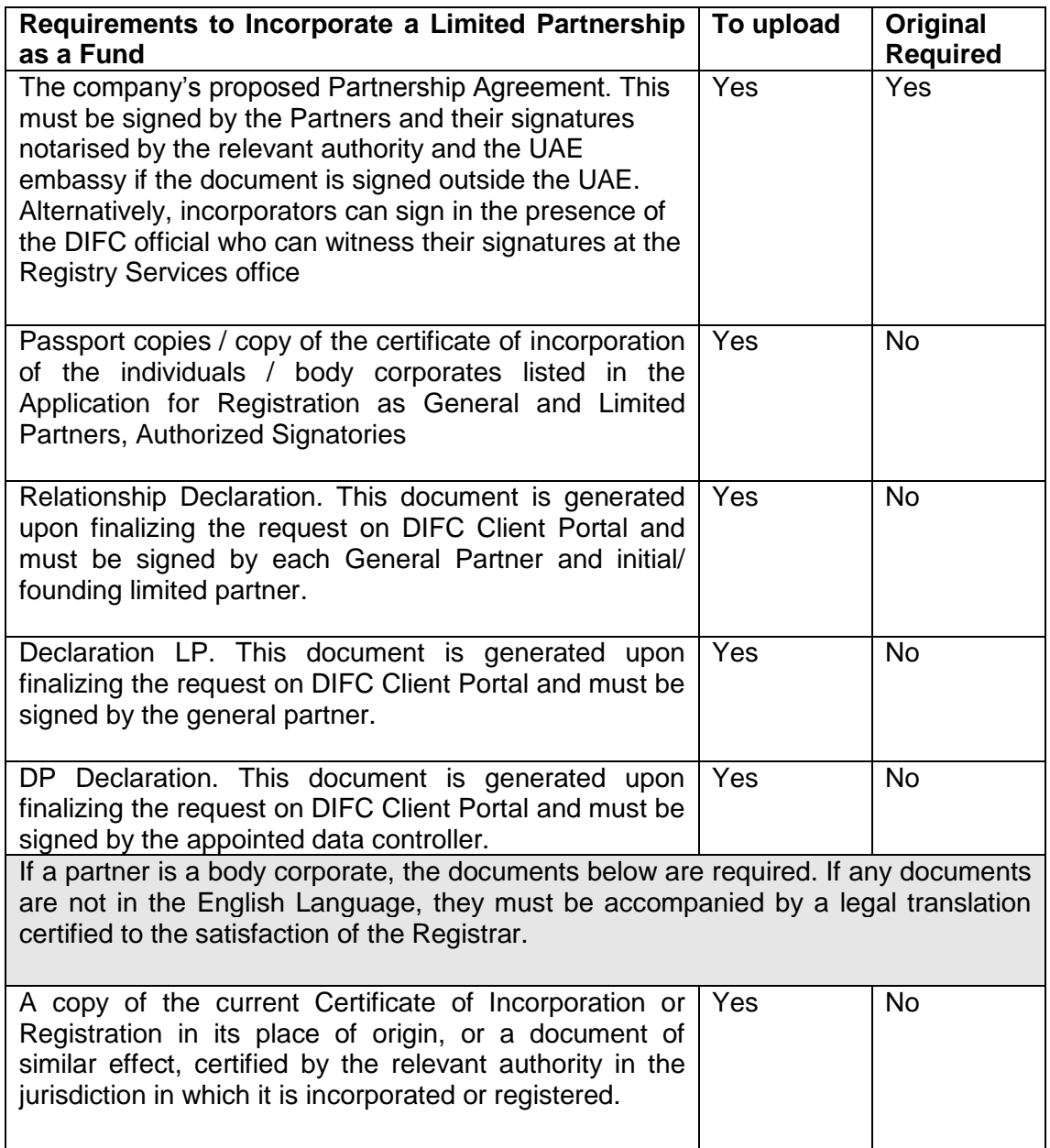

NOTICE and DISCLAIMER – This document and any attachment are to be used only for their intended purpose and may not be altered or modified in any way without prior written permission. All content in this document and any attachment is provided for informational purposes only and should not be considered complete, up to date or a substitute for specific professional advice.

Document Control No. **DIFC-RC-MA-08 Rev. 04** Document Classification: **Public**

Document Updated on: **12 March 2018**

Page **15 of 18**

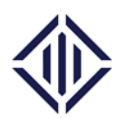

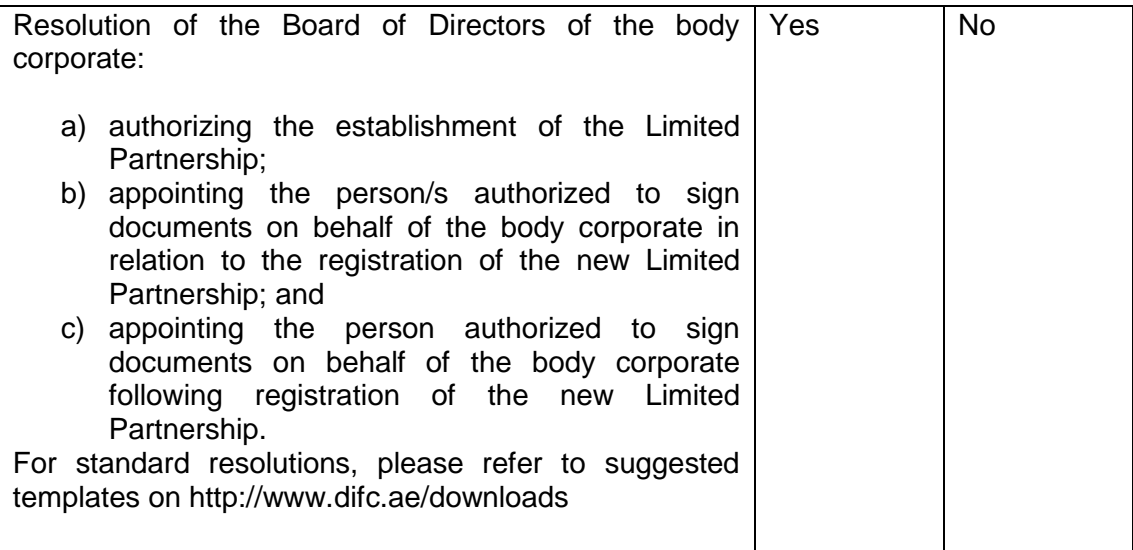

#### *d) Top up your balance on the portal*

In order to submit the Application for Incorporation/Registration on the portal, the entity must have sufficient portal balance. Below please find the steps to top up your portal balance:

- Log in to the DIFC Client Portal:<https://portal.difc.ae/> using your user name and password.
- To top up your balance, please enter the amount and select the payment method on the left hand panel of the screen. For wire transfers, ensure your business partner number is included in the narration provided by the bank. This will help us identify the source of the funds and top up your balance faster.

Document Control No. **DIFC-RC-MA-08 Rev. 04** Document Classification: **Public**

Document Updated on: **12 March 2018**

Page **16 of 18**

NOTICE and DISCLAIMER – This document and any attachment are to be used only for their intended purpose and may not be altered or modified in any way without prior written permission. All content in this document and any attachment is provided for informational purposes only and should not be considered complete, up to date or a substitute for specific professional advice.

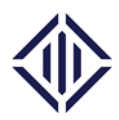

For more information, please refer to the user video guides available on the front page of the DIFC Client Portal or email us on [portal@difc.ae.](mailto:portal@difc.ae)

*e) Fees* 

The table below lists the fees to incorporate a Qualified Investor Fund as an Investment Company or and Investment Limited Partnership as per DIFC laws and regulations.

## *Registrar of Companies Fees:*

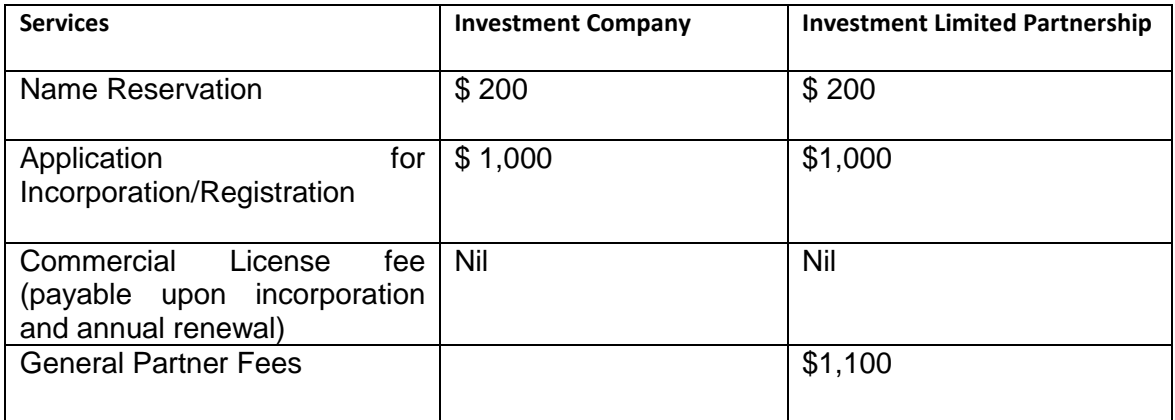

#### *Commissioner of Data Protection Fees:*

The fees below will be decided based on the options selected on the Data Protection section at the time of filling the Incorporation/Registration Application.

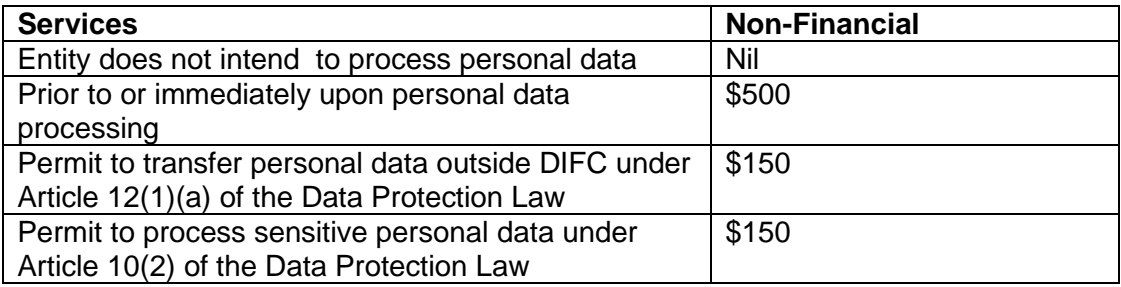

NOTICE and DISCLAIMER – This document and any attachment are to be used only for their intended purpose and may not be altered or modified in any way without prior written permission. All content in this document and any attachment is provided for informational purposes only and should not be considered complete, up to date or a substitute for specific professional advice.

Document Control No. **DIFC-RC-MA-08 Rev. 04** Document Classification: **Public**

Document Updated on: **12 March 2018**

Page **17 of 18**

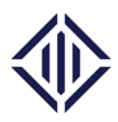

## *DFSA Fees:*

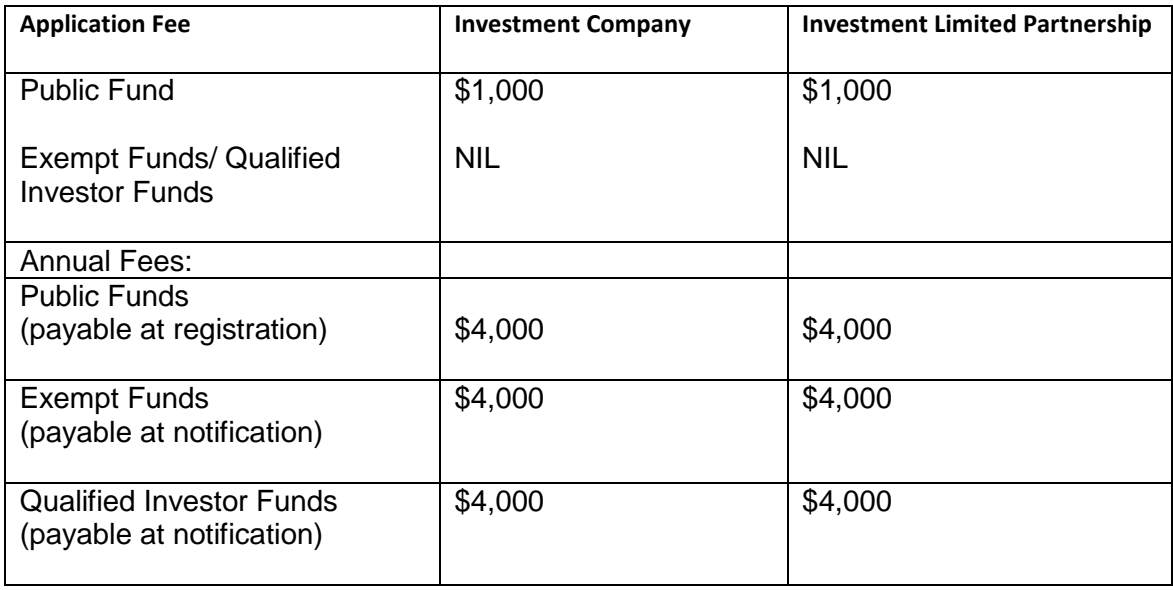

NOTICE and DISCLAIMER – This document and any attachment are to be used only for their intended purpose and may not be altered or modified in any way without prior written permission. All content in this document and any attachment is provided for informational purposes only and should not be considered complete, up to date or a substitute for specific professional advice.

Document Control No. **DIFC-RC-MA-08 Rev. 04** Document Classification: **Public**

Document Updated on: **12 March 2018**

Page **18 of 18**